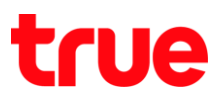

## **การ WAN AP D-link DIR-605L**

1. เปิด Browser พิมพ์ 192.168.0.1 ในช่อง Address แล้วกด Enter

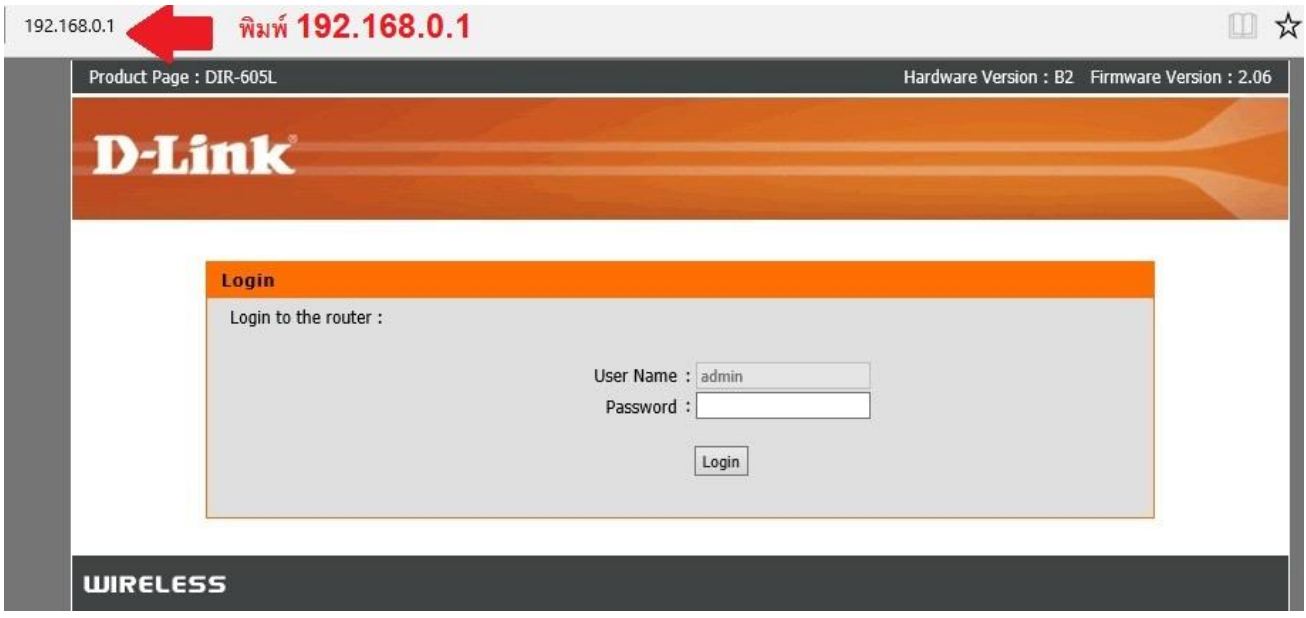

2. พิมพ์ password ในช่อง Password แล้วกด Login

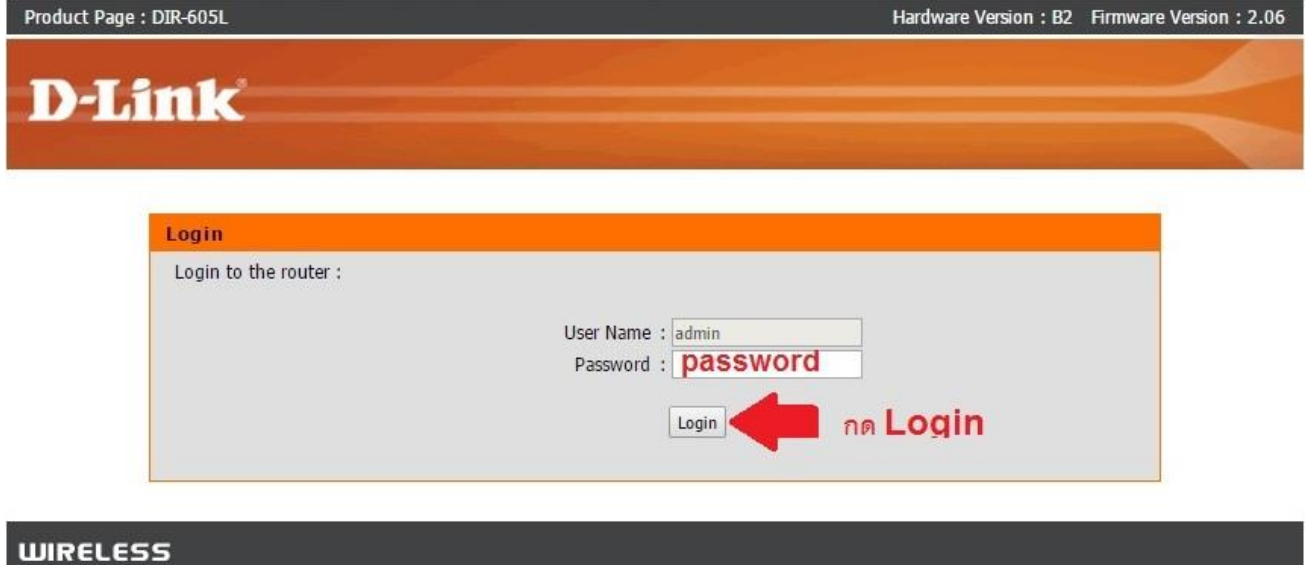

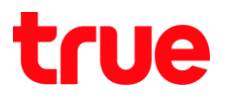

## 3. **nadu Advanced**

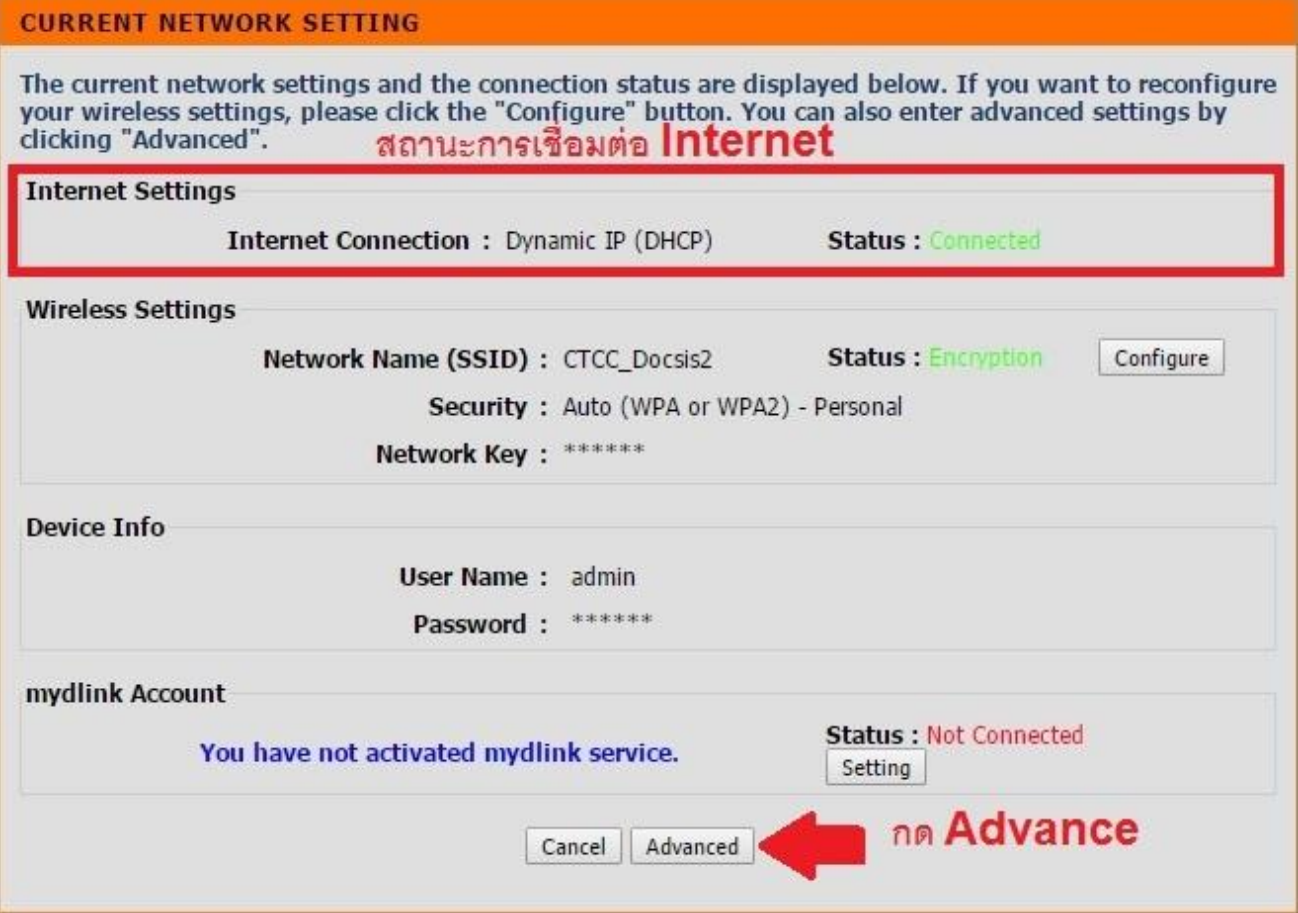

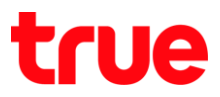

4. เลือก Internet Connection > หัวข้อ My Internet Connection is : เลือก Dynamic IP (DHCP) > **Save Settings**

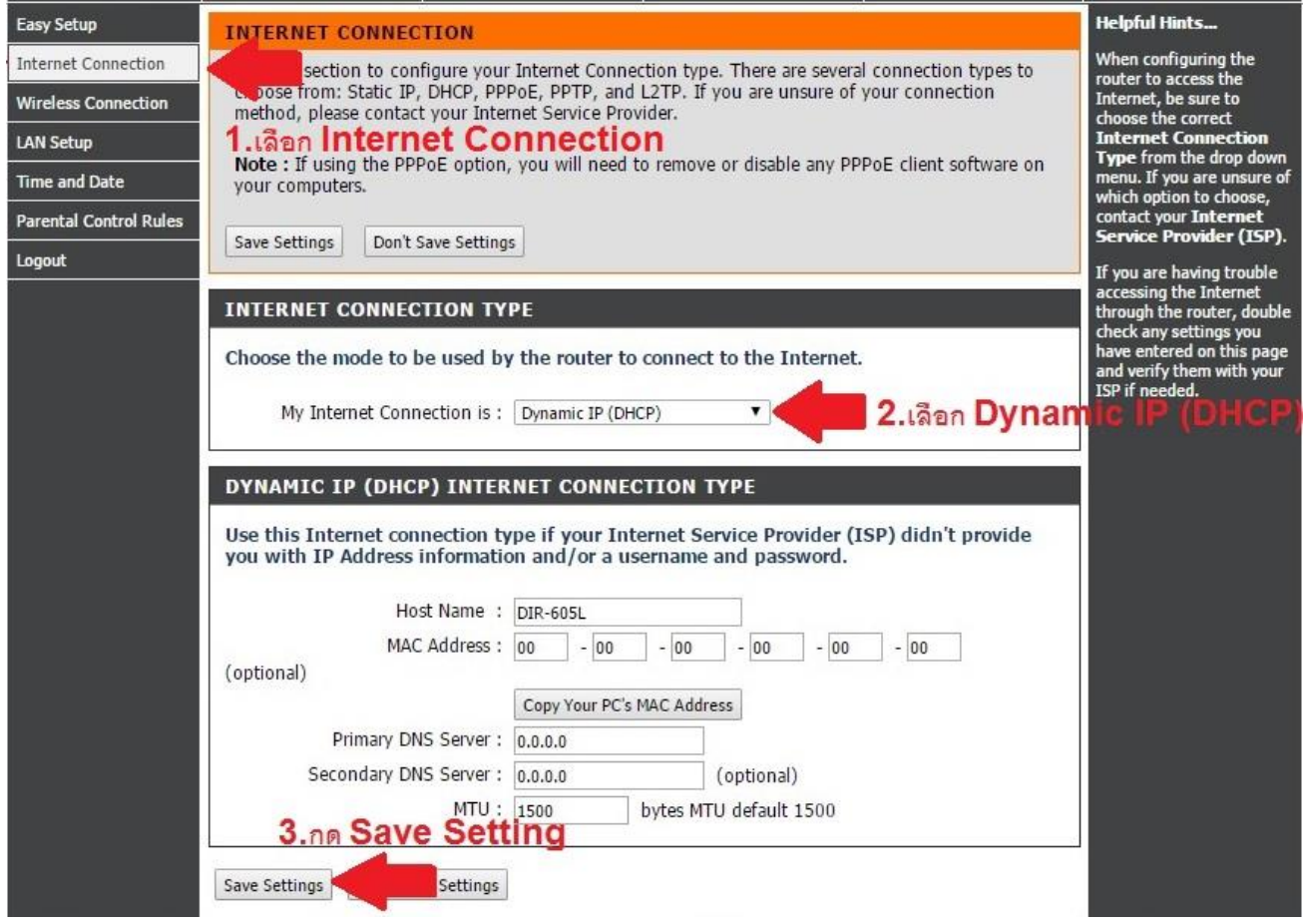

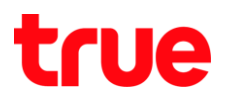

## 5. **na Reboot Now**

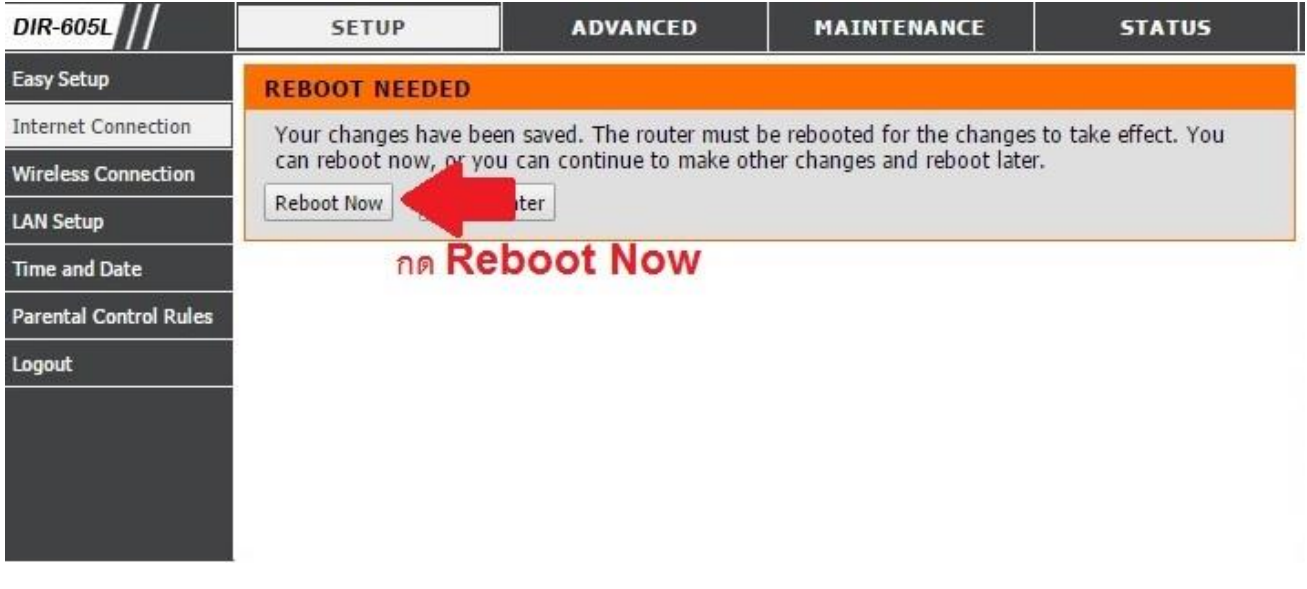

6. so Router Reboot ประมาณ 10 วินาที

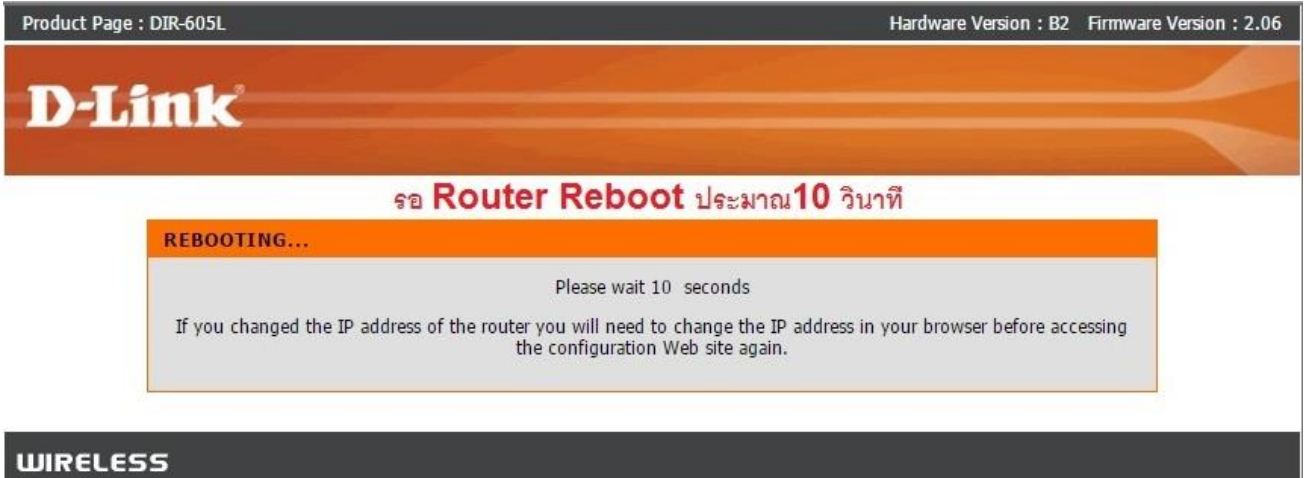